# **Pre Start Plus - How to share pre start reports & accessing report history**

Once you have completed a pre start you can share the results and notify of any critical issues with ease

6 Steps [View most recent version on Tango.us](https://app.tango.us/app/workflow/3a7e5d64-199c-4fa5-a557-4b9404a042e6?utm_source=pdf&utm_medium=pdf&utm_campaign=workflow%20export%20links) [7]

Created by

Plant Assessor

Creation Date May 9, 2023

Last Updated May 9, 2023

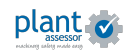

#### **STEP 1**

**Once you have completed a pre start you can easily share the result from the operational status screen.** 

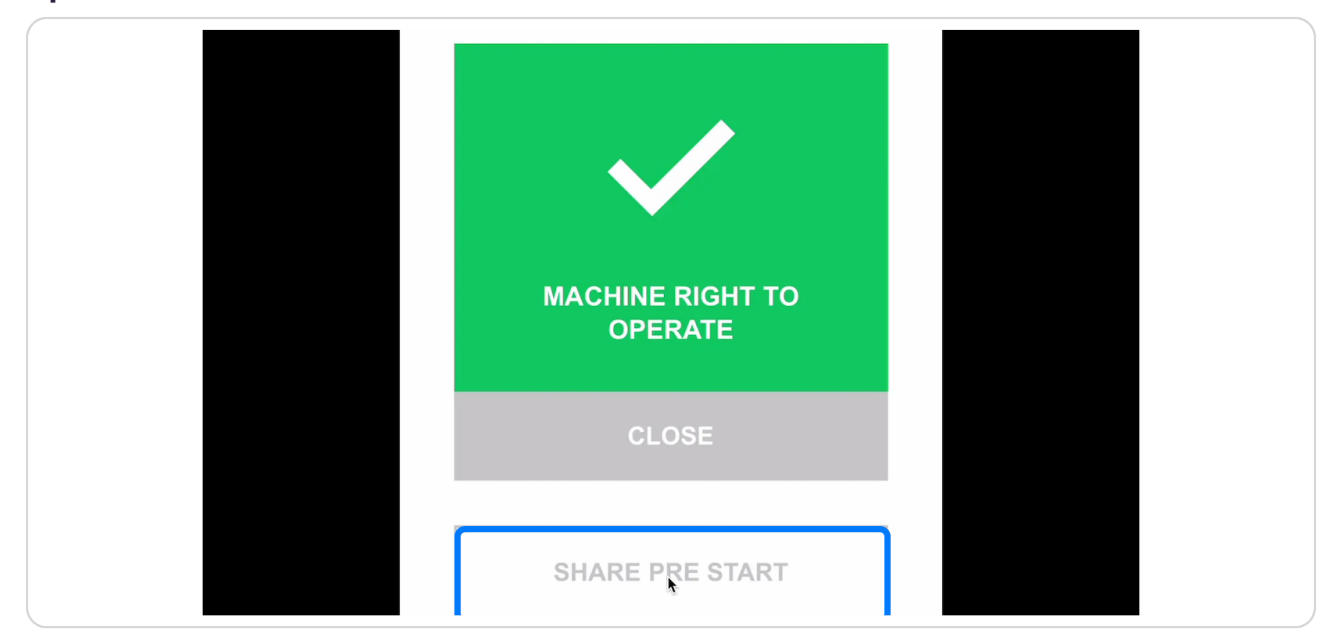

#### **STEP 2**

### **Select the method that you would like to share the report. Y**

You can choose to share via SMS, email, slack, social media and more. Or you can simply copy the online URL.

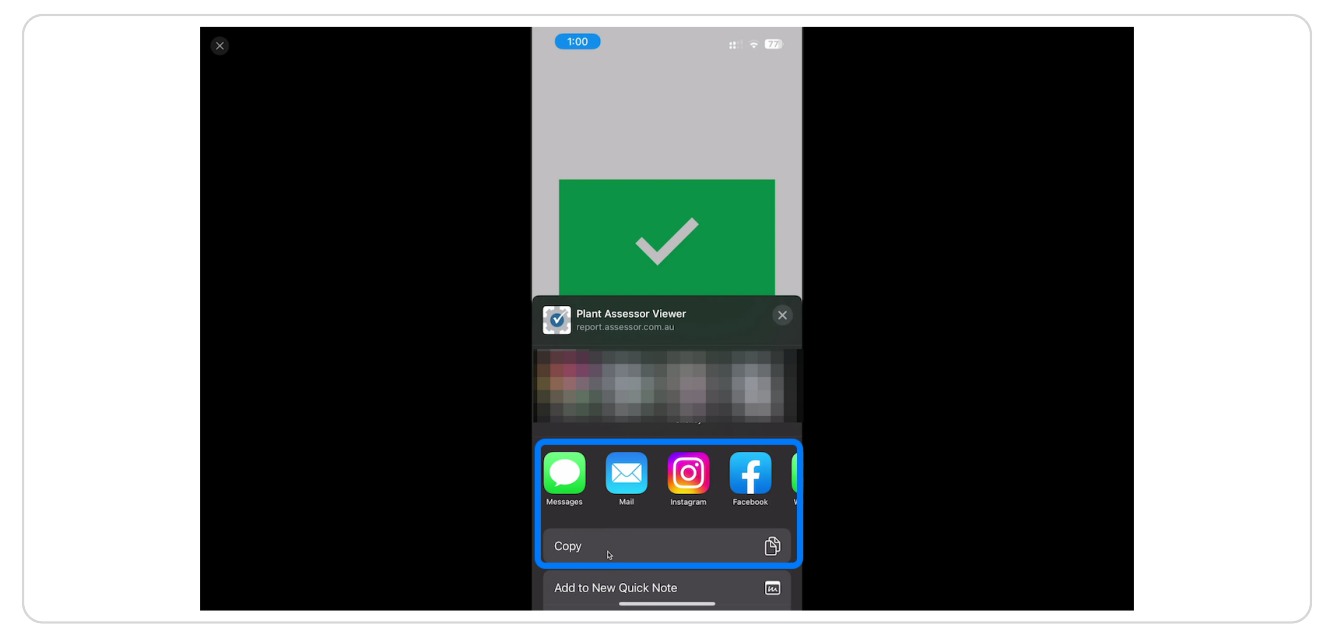

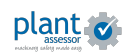

**STEP 3**

To view pre start history, click the clock icon on the machine profile

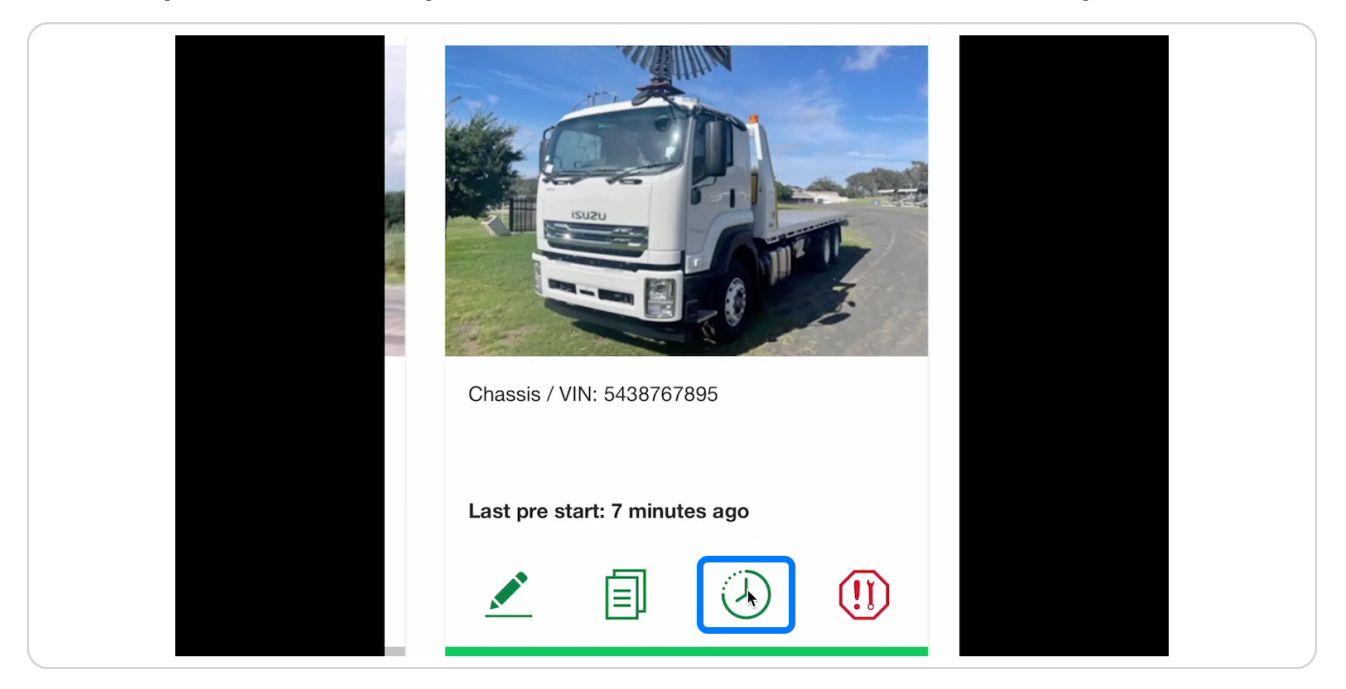

#### **STEP H**

Here you will find all pre starts conducted against this machine. To view in  **more detail simply click on the result icon**

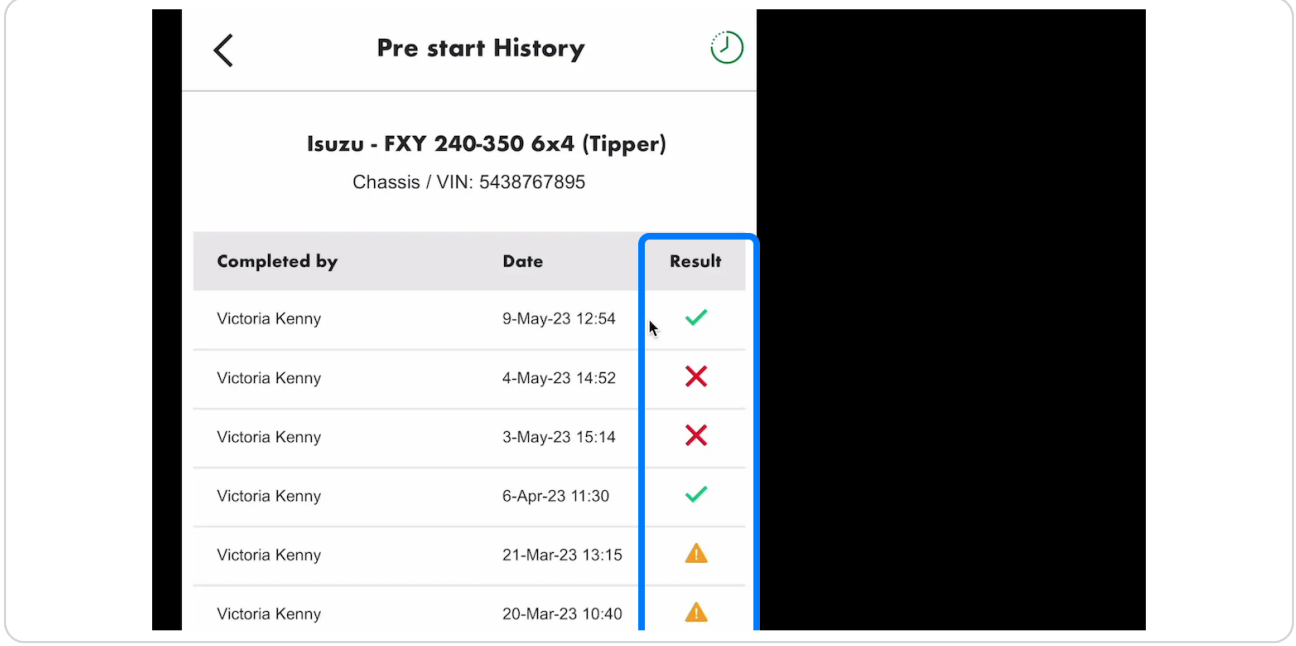

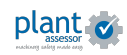

```
STEP 6
```
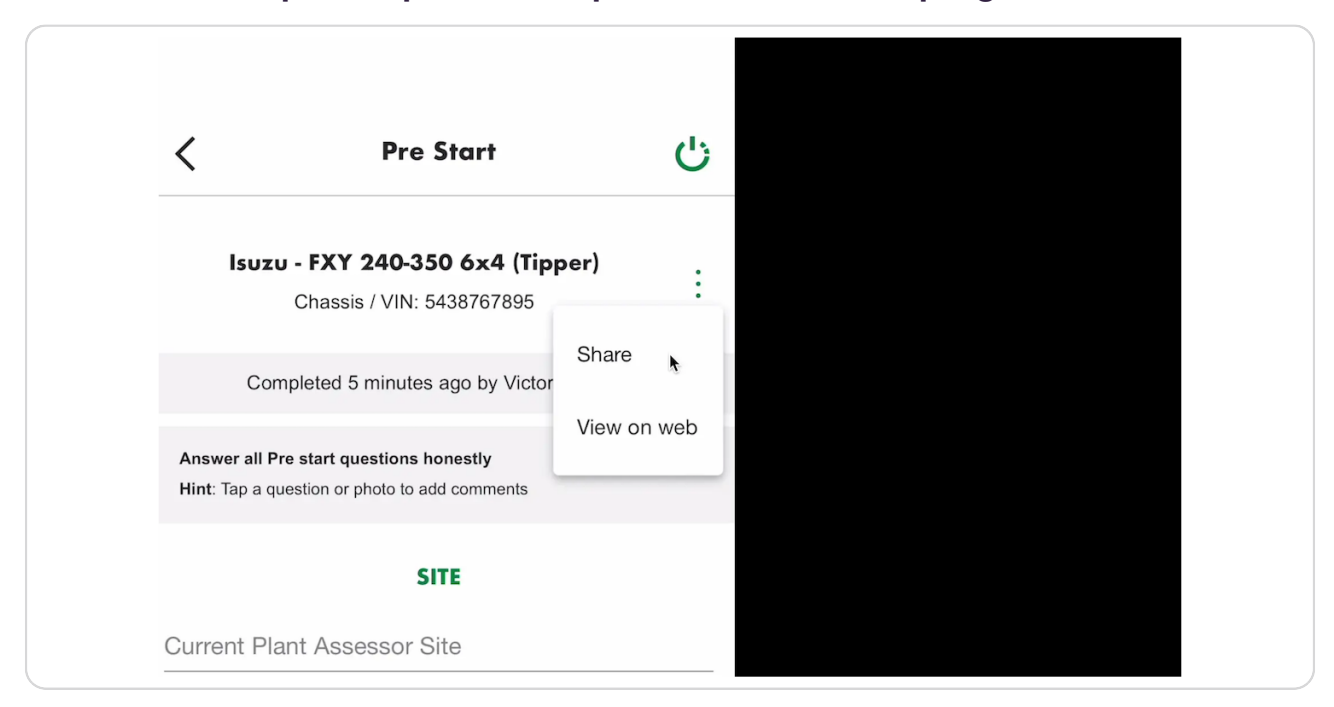

# To share the report, open the ellipsis menu at the top right and click share

#### **STEP &**

## You will receive the same sharing options as the original pre start.

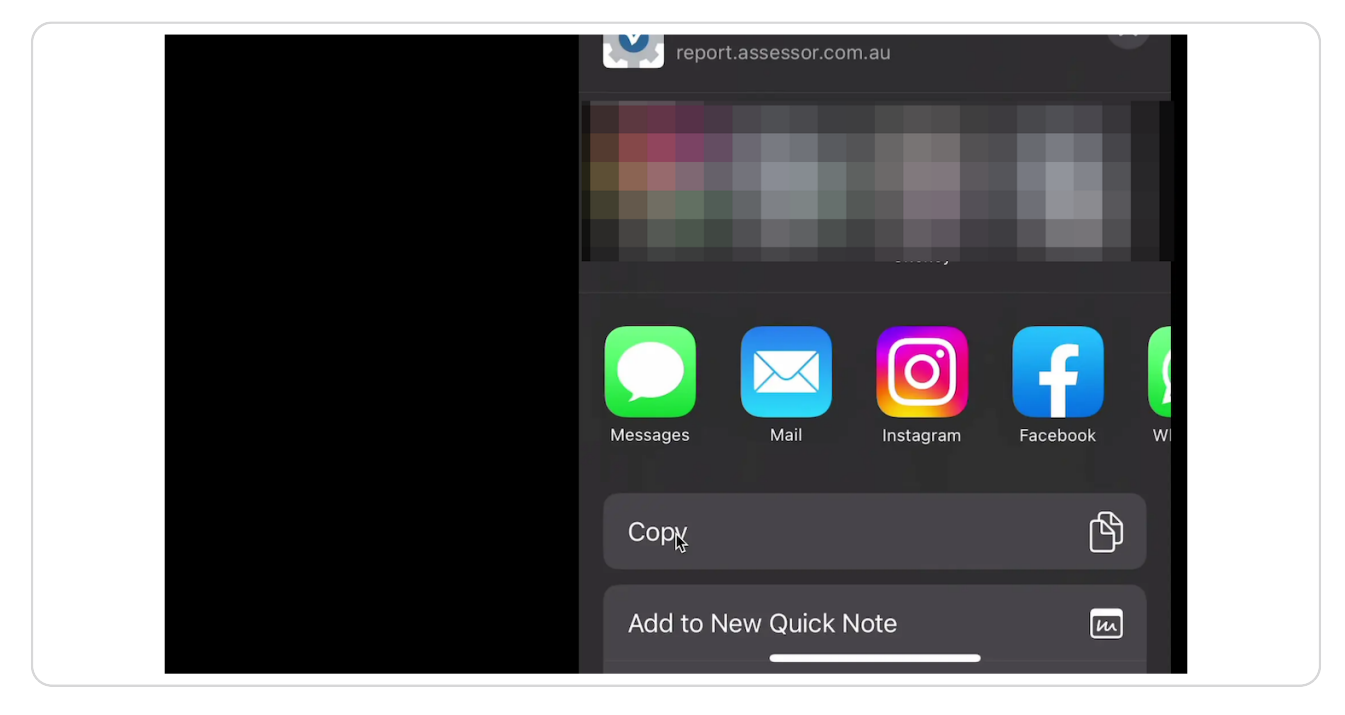

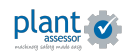

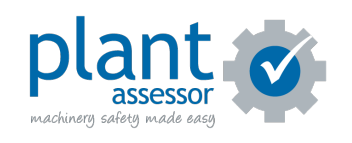

[Created with](https://tango.us?utm_source=pdf&utm_medium=pdf&utm_campaign=workflow%20export%20links)  $\overline{lango}$  5 of 5